## 1) На мобильном устройстве запускаем приложение "Sevencom"

*1.1) Установить можно через приложение "Play Market" или «Аpp store»*

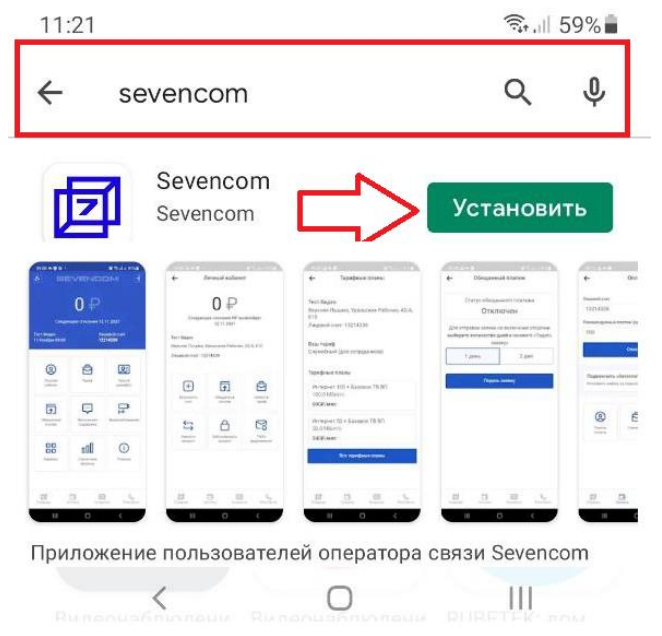

2) Запускаем приложение. В открывшемся окне выбираем пункт "Оплата"

2.1) Для входа в приложение используем «Логин и пароль» выданные при подключении.

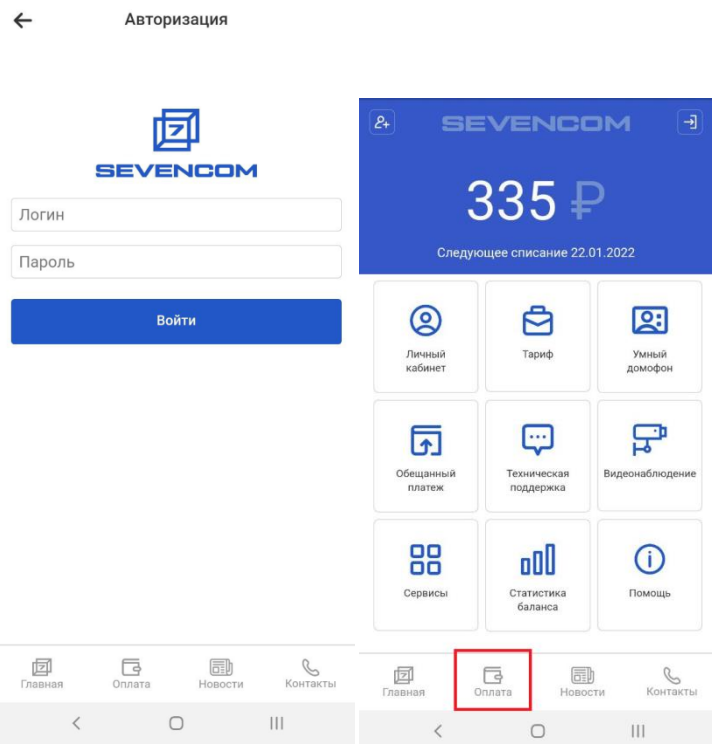

3) Указываем лицевой счет и сумму платежа - нажимаем "Оплатить". При необходимости здесь Вы можете подключить услугу «Автоплатеж»

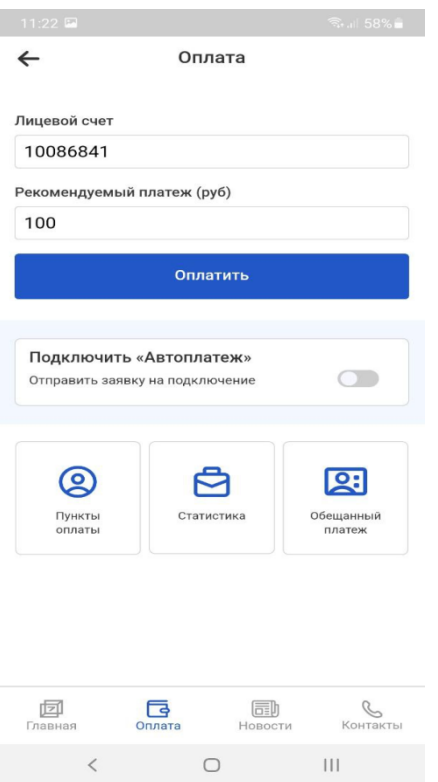

4) Выбираем способ оплаты «Картой»

5) Вводим реквизиты банковской карты, если необходимо указываем эл. почту ( на нее придет подтверждение платежа). Нажимаем "Оплатить".

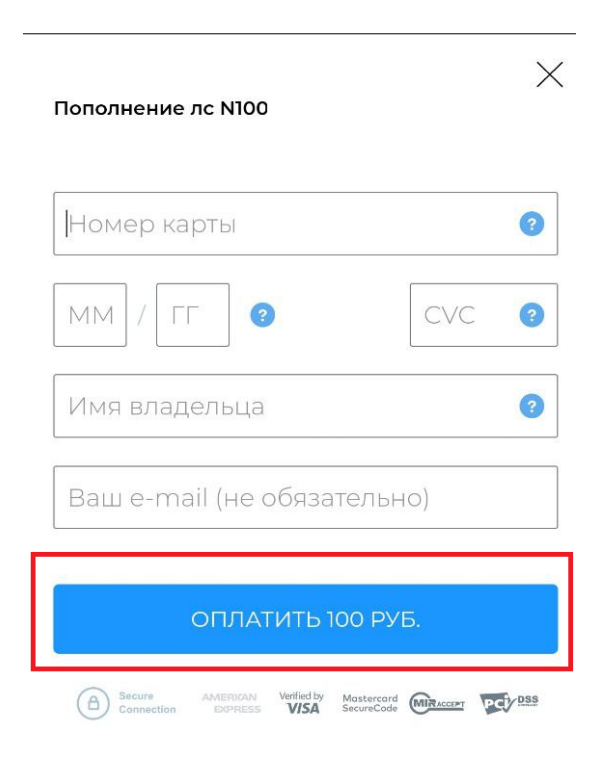